## I take it for granted that you have already created the "object", that is your car!

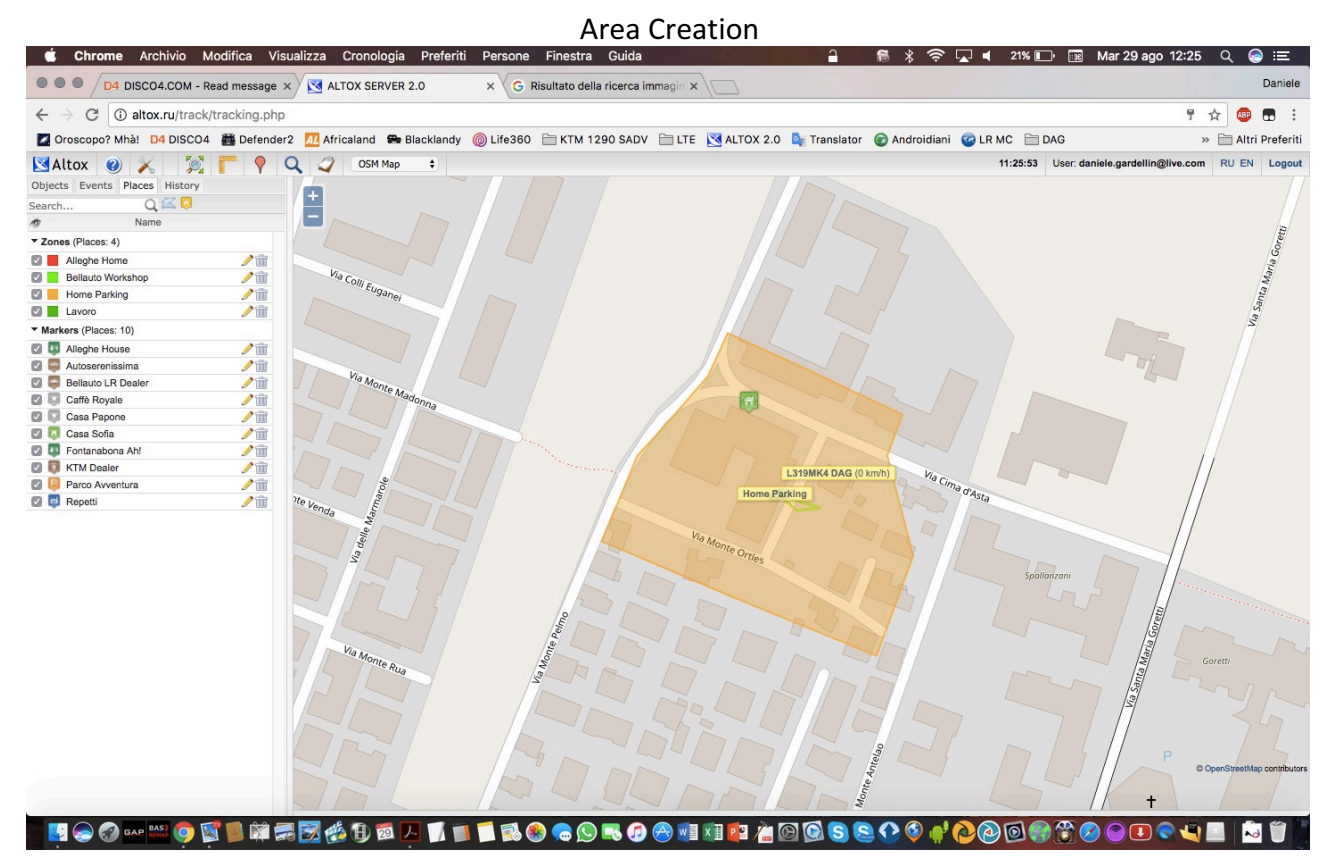

## Choose "Places" tab

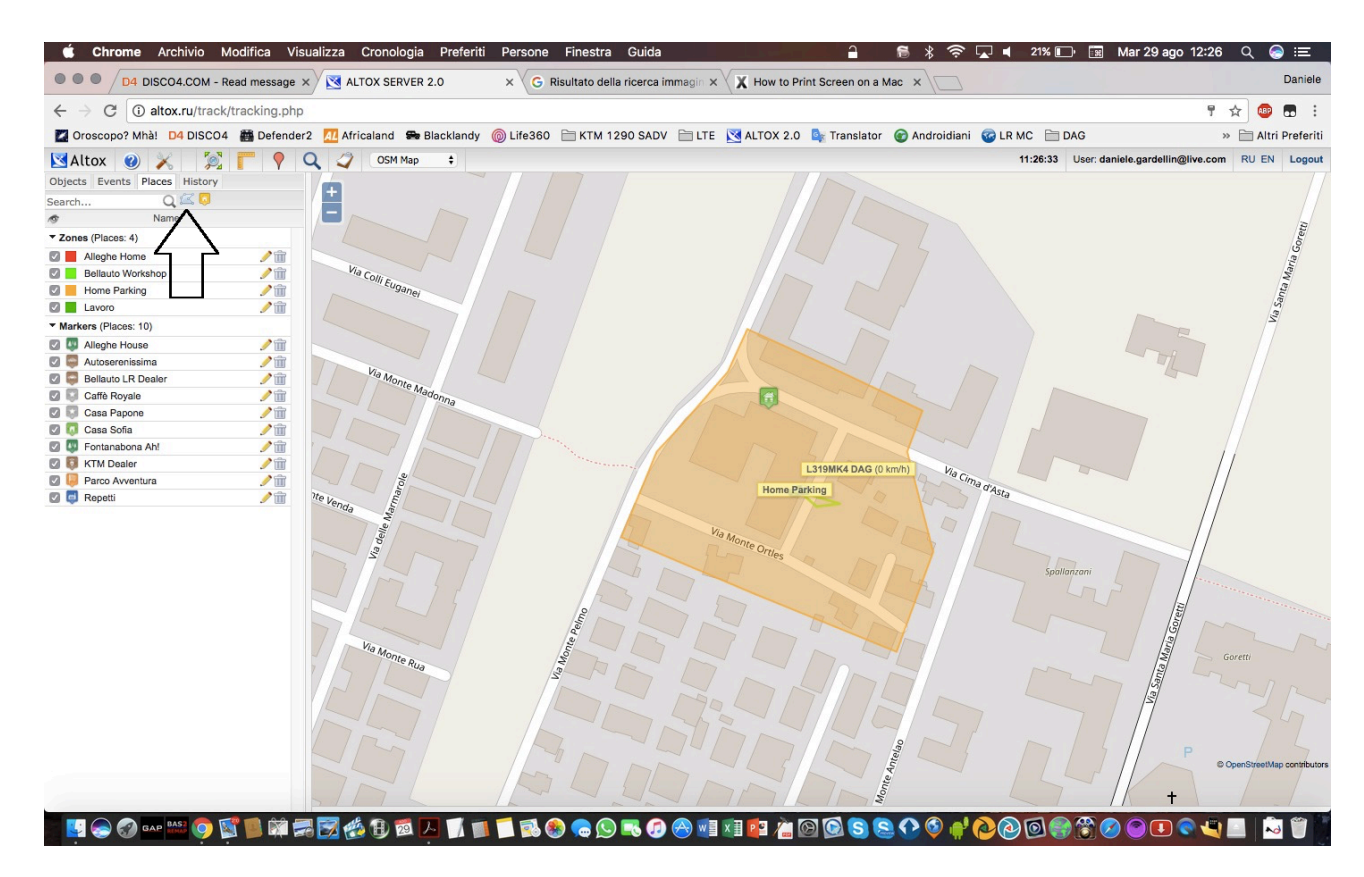

Click on "New Area" see upper pic

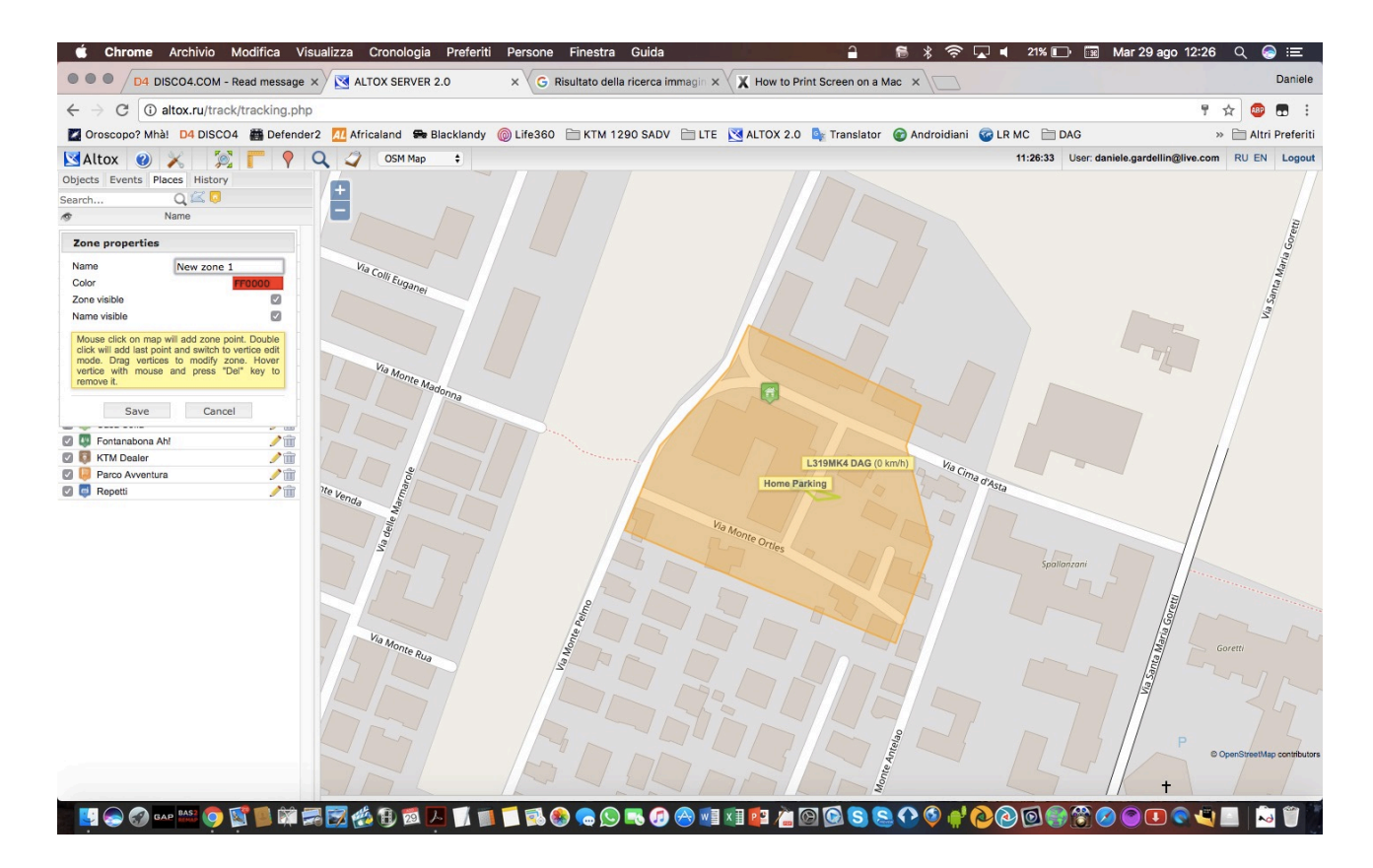

Click on the first area corner and continue to click in every corner that you want. Double click on the last corner when finish

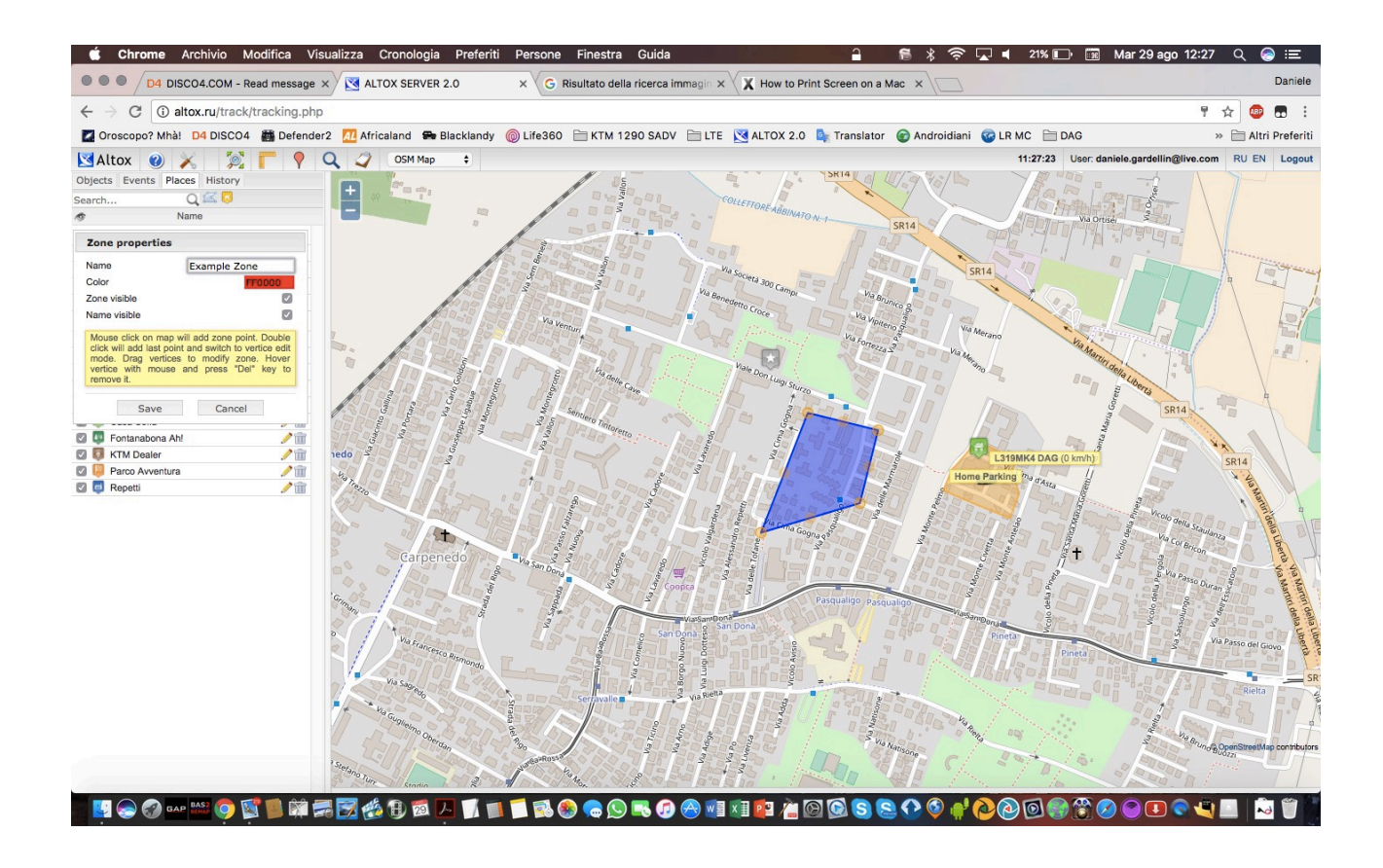

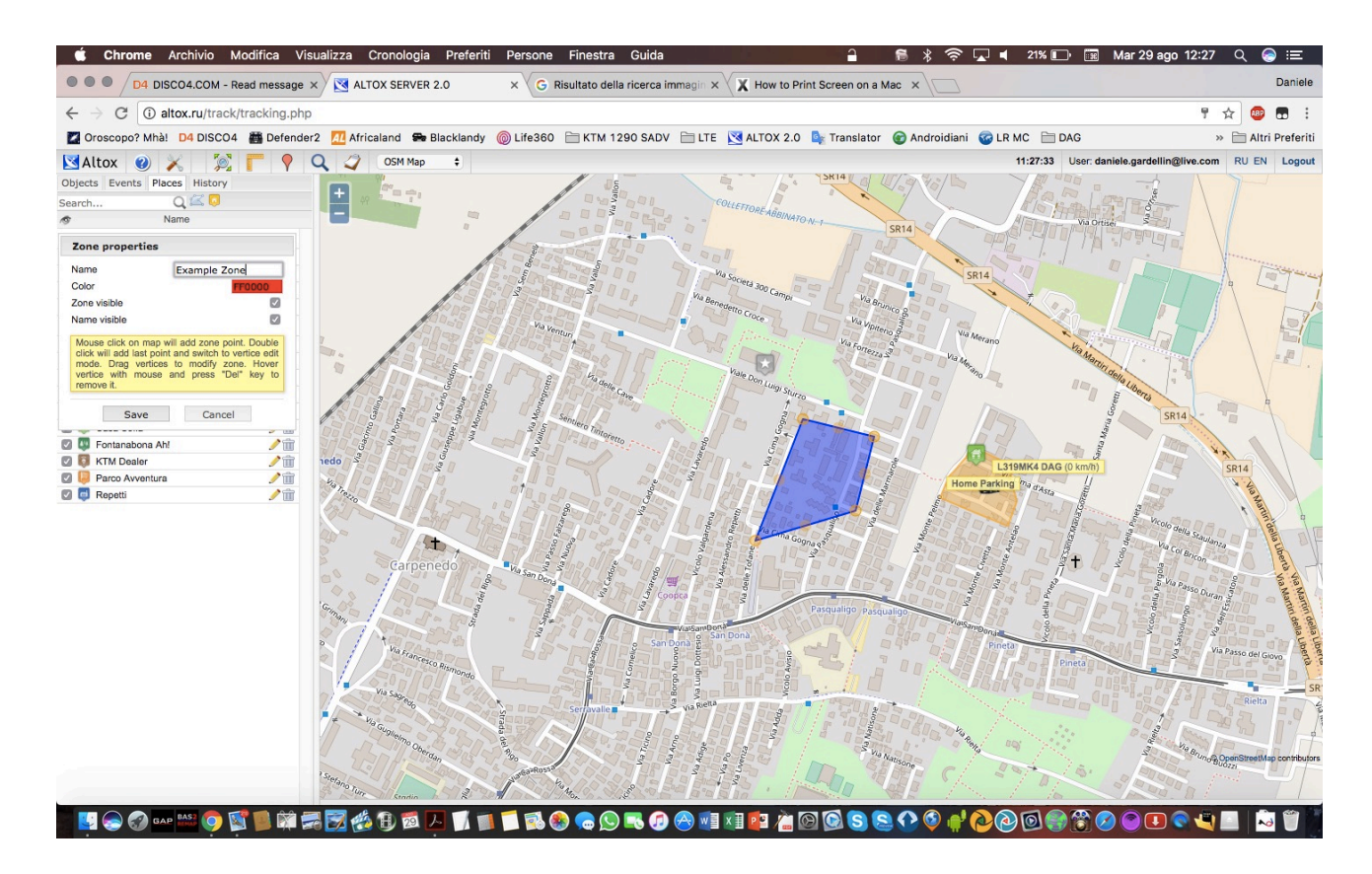

## Enter the desidered area name

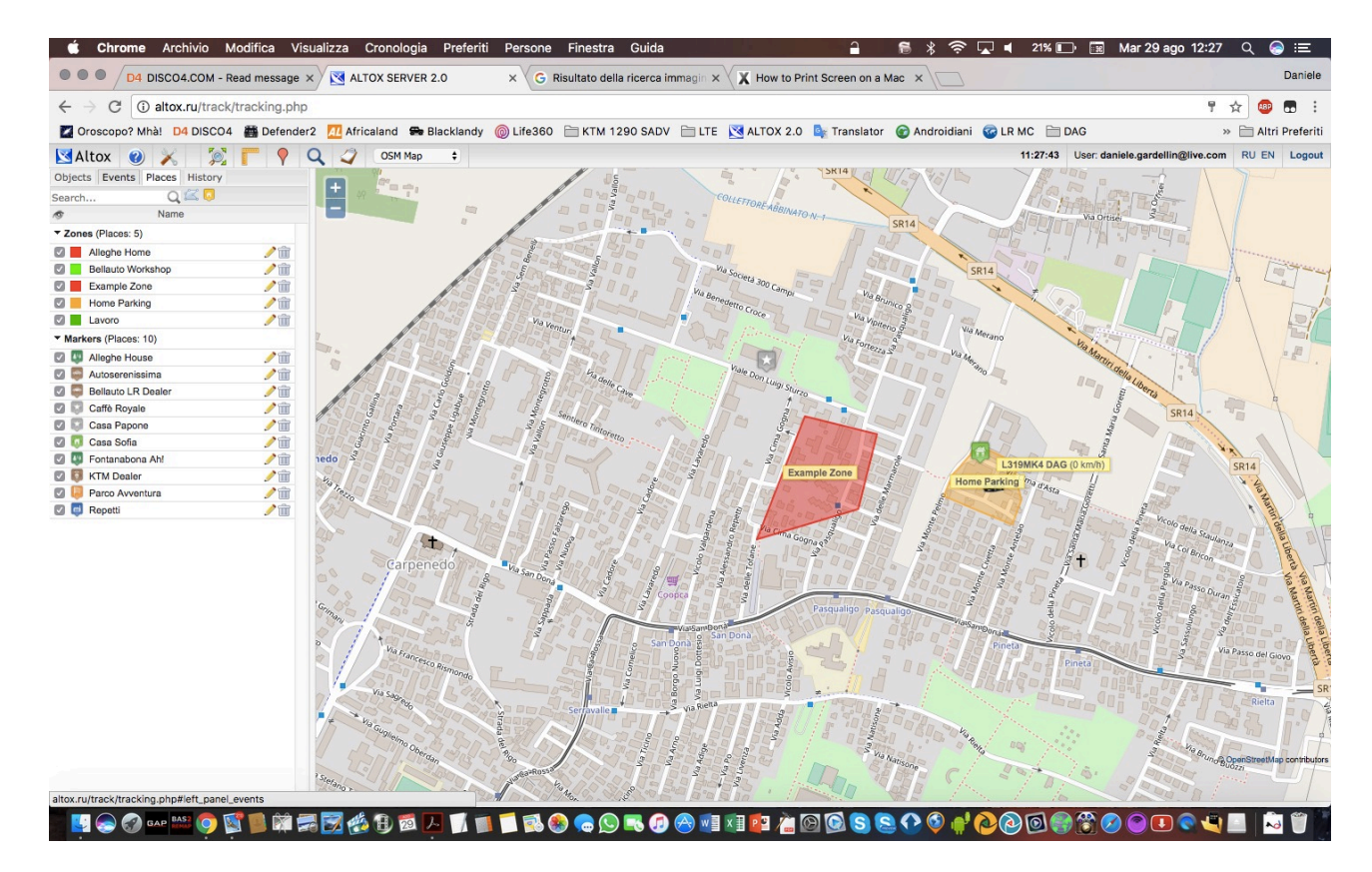

Area created.

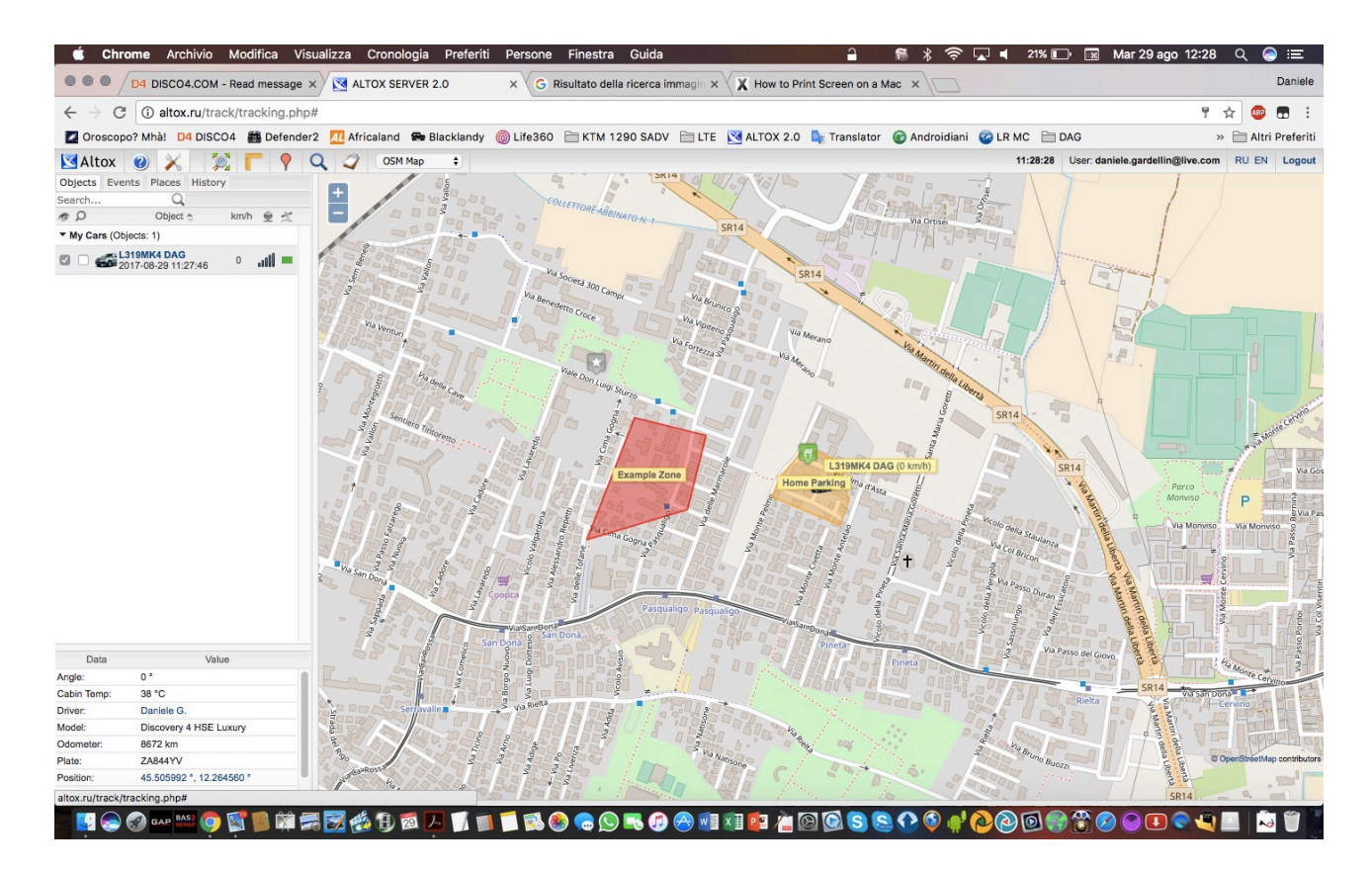

Go to the settings (hammer and wrench icon)

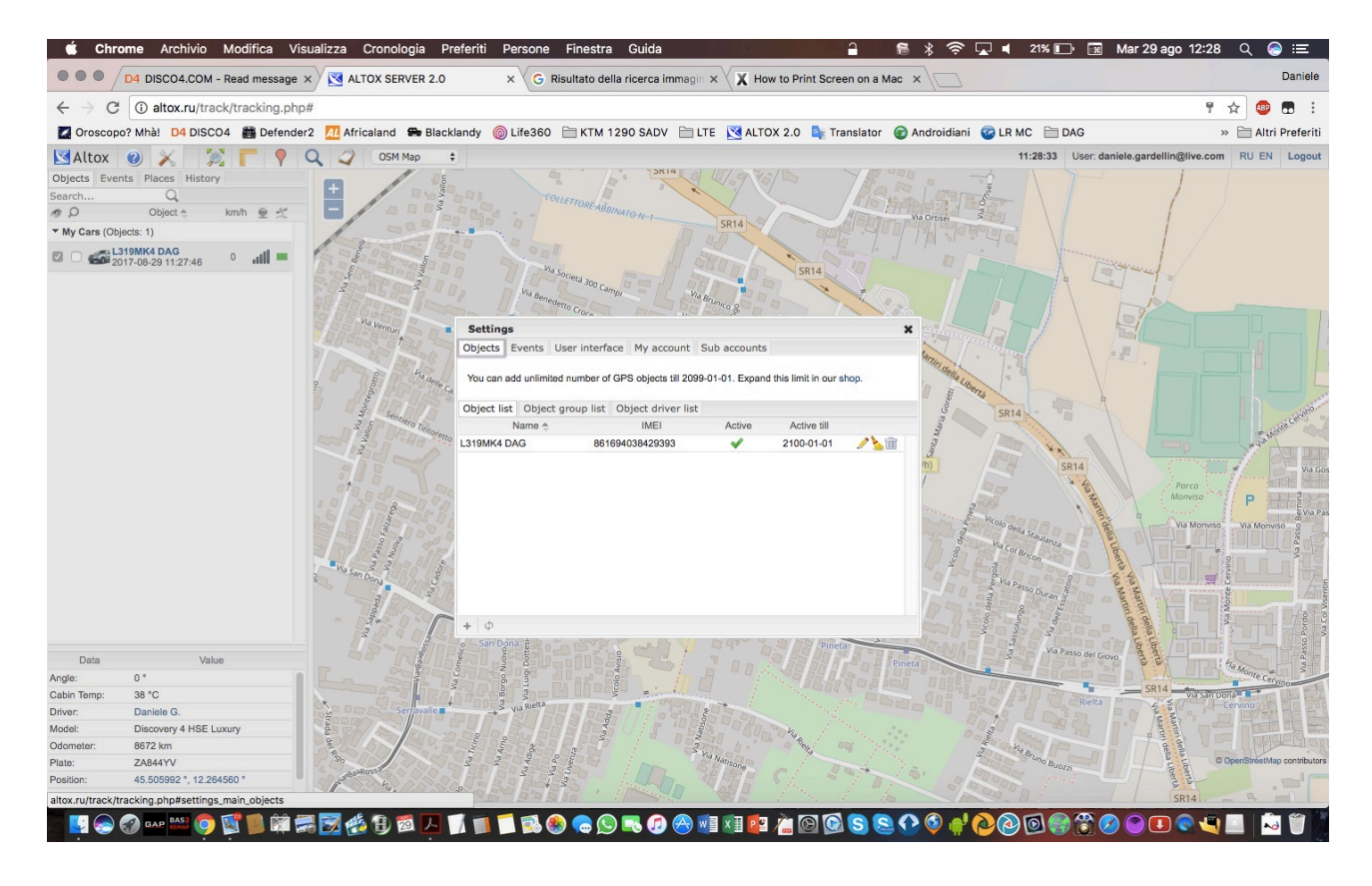

click on "Events" TAB

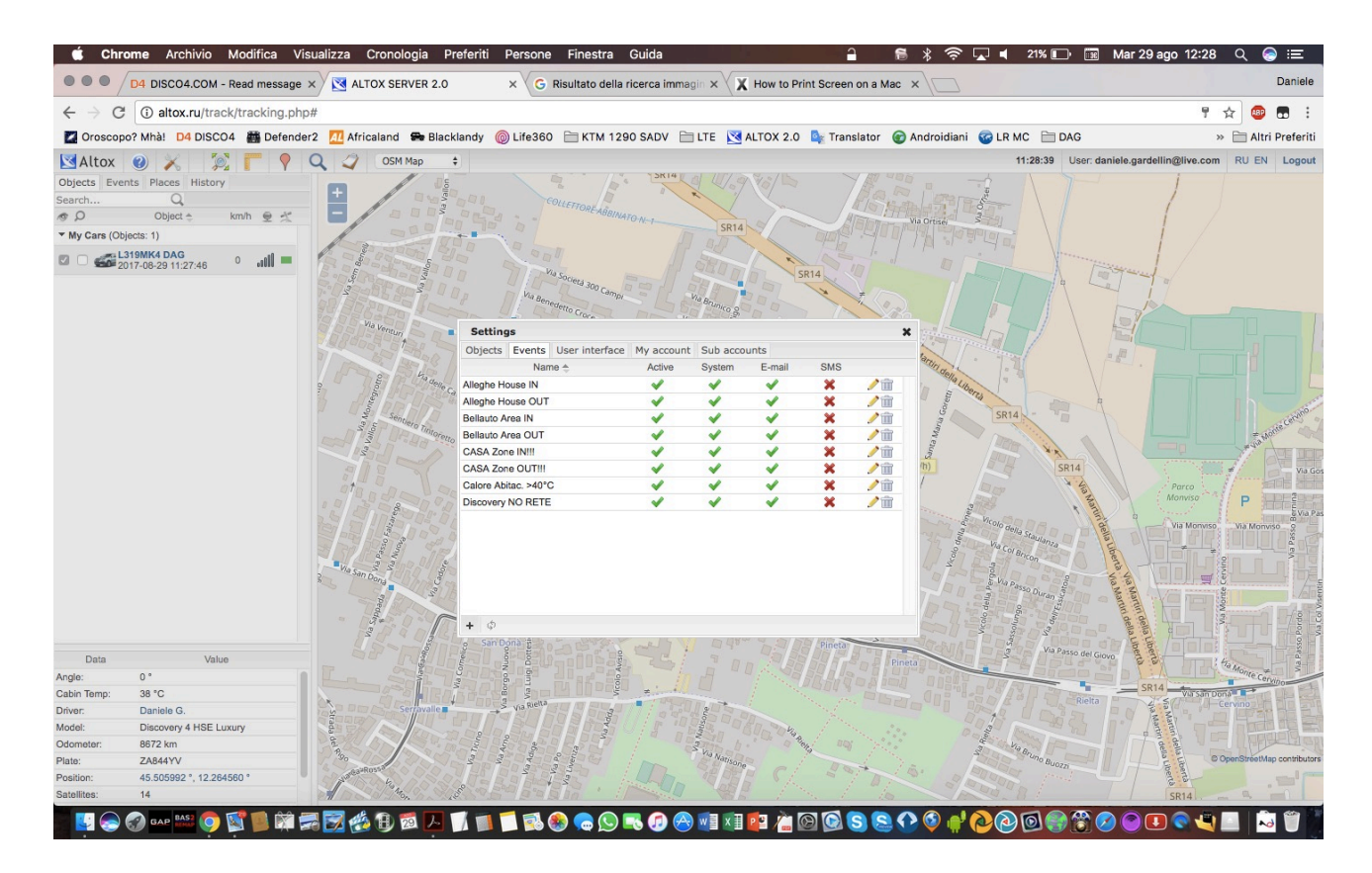

Click on "+" (left lower popup corner)

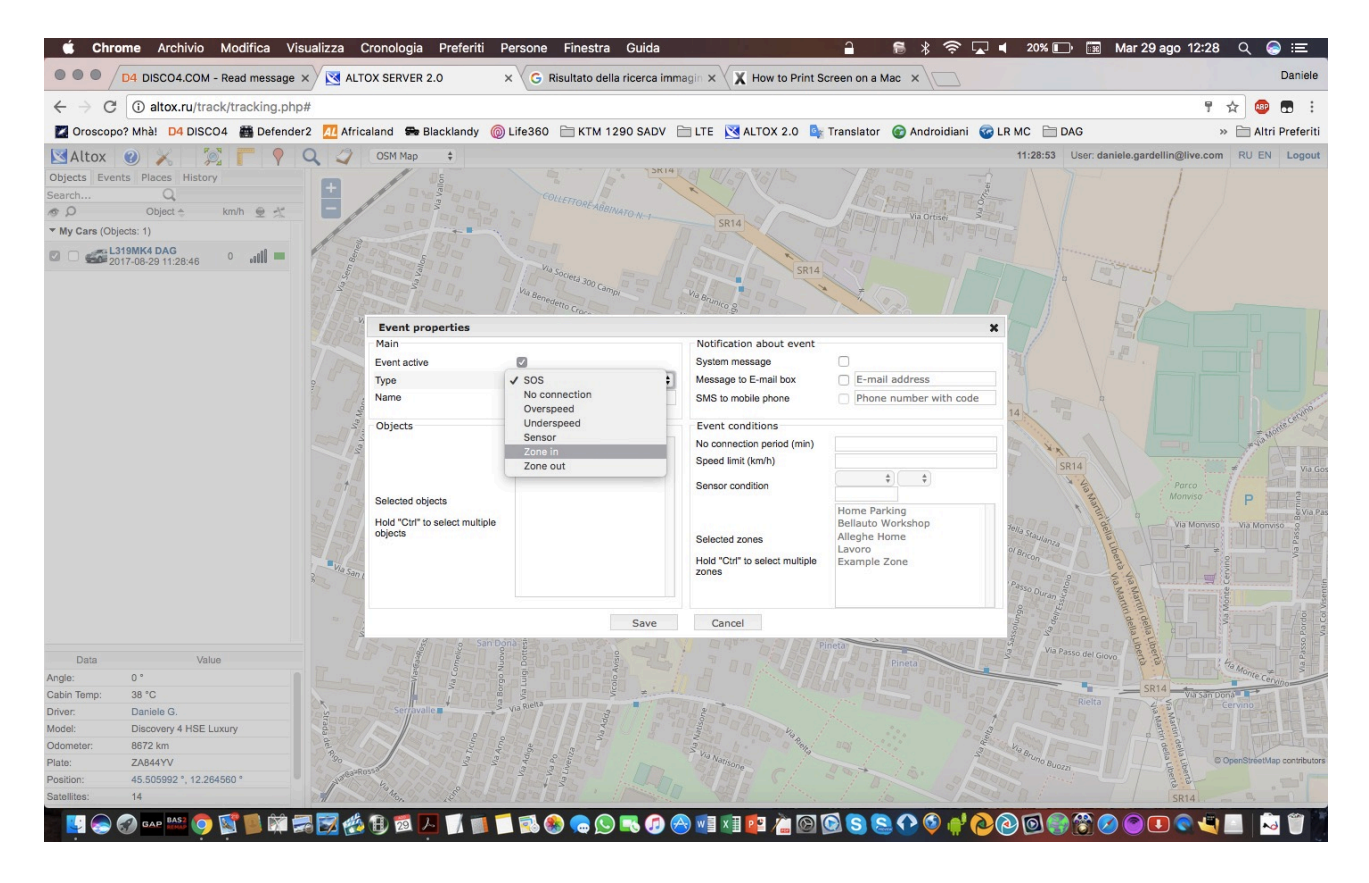

"Type" will be "ZONE IN" or ZONE OUT"

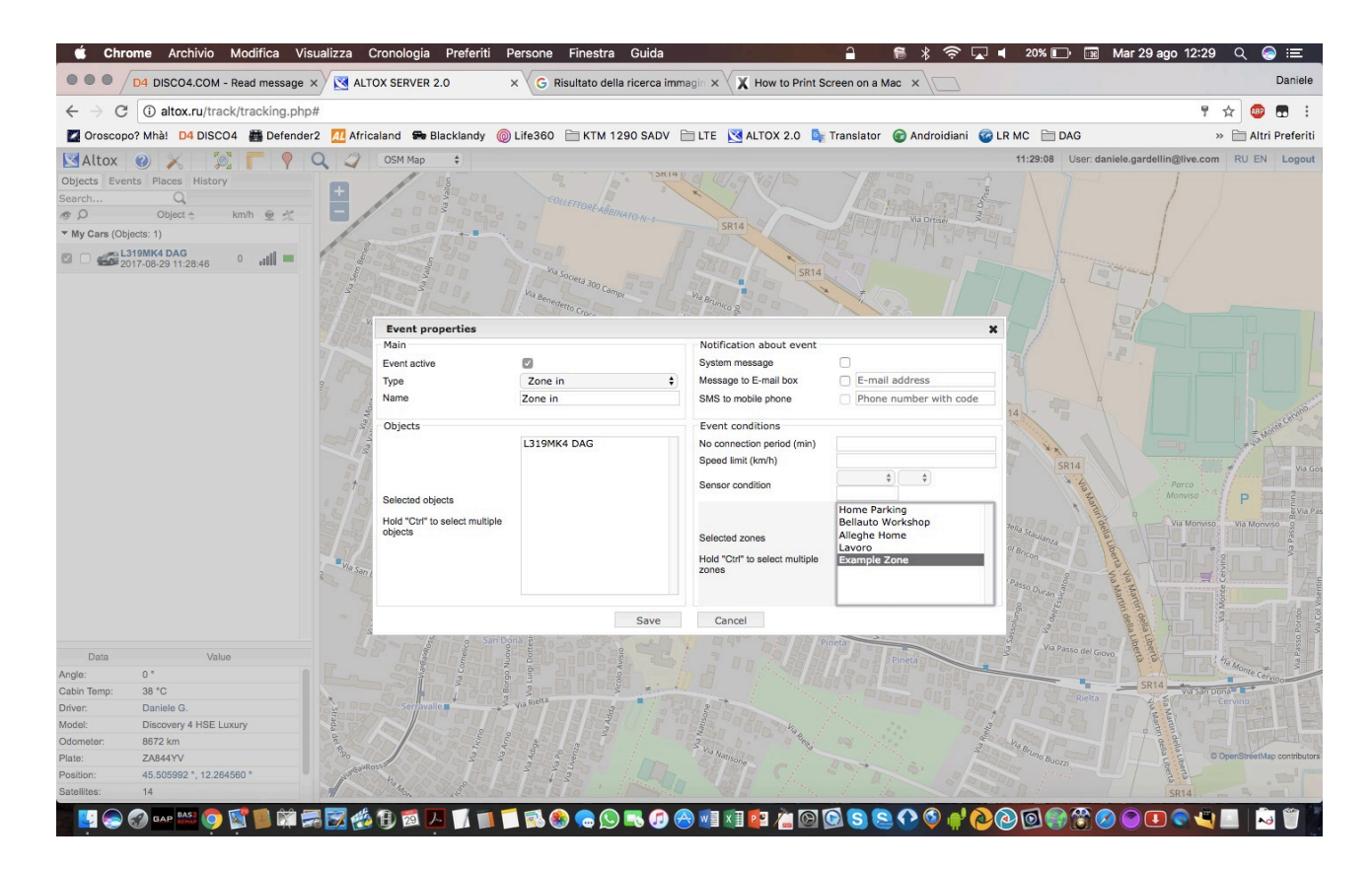

Choose the "Objects" (your car, you need to create the right objects first of all)

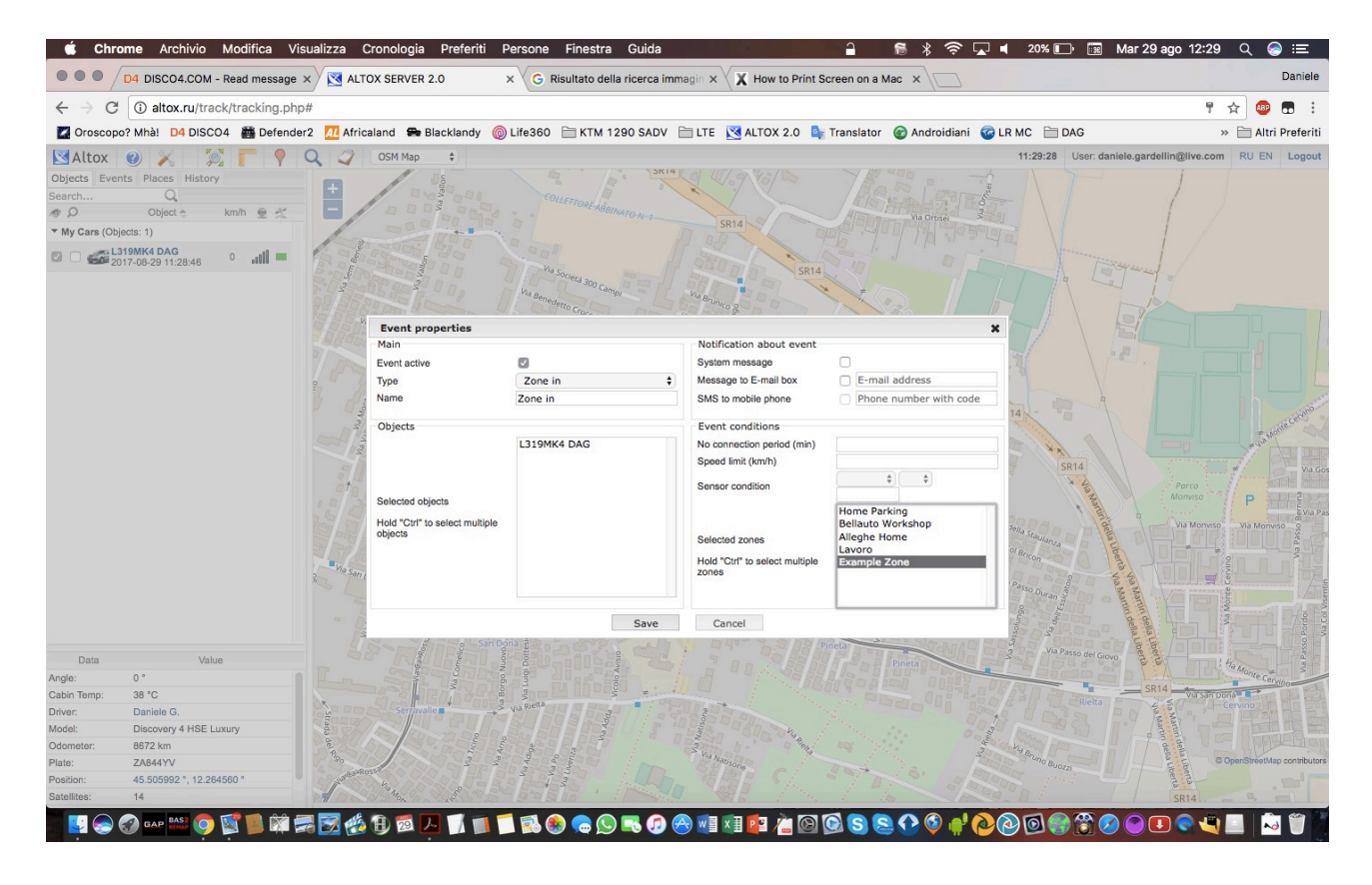

Choose the desidered area, thats all!